2022 National Taiwan University **Research Day and International Conference** 

1

# **臺大藥學專業學院2022研究日**

# **「Cisco Webex」使用手冊**

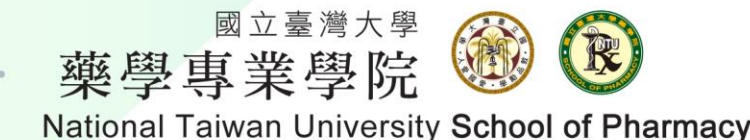

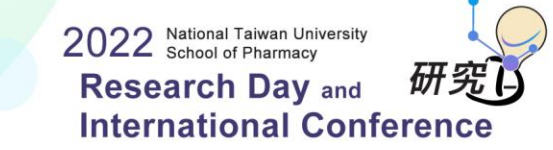

## **會議室資訊**

#### **會議連結:** [https://ntucc.webex.com/ntucc/j.php?MTID=mbbc72](https://ntucc.webex.com/ntucc/j.php?MTID=mbbc72751a489d2984863871d7c1fb23d) 751a489d2984863871d7c1fb23d

### **會議號:**2518 240 3142**、密碼:**2022NTUSP

- **本次活動**預計使用之軟體為**「Cisco Webex」。**請先備妥您的網路攝影機及麥克風。
- 使用**電腦:**請於指定時間按一下會議鏈結或輸入會議號與密碼加入。
	- 可直接使用 網頁瀏覽器來加入會議 (不需要安裝軟體或外掛程式)
	- 可預先在您的電腦或行動裝置上安裝 Cisco Webex(會議功能較完備)。 Webex軟體下載<https://www.webex.com/downloads.html>
- 使用**手機:**請務必下載**「Webex」**軟體,輸入會議號與密碼加入。

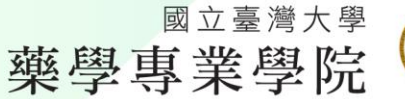

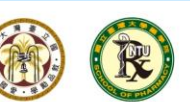

National Taiwan University School of Pharmacy

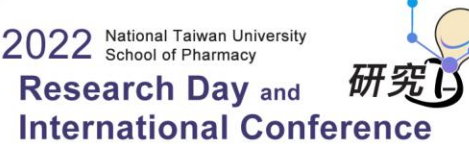

3

## **登入注意事項**

#### • **請以校名/姓名進入會議室**,以利記錄出席。

#### • **建議:**

- 電腦版比手機版功能更多
- 有線網站比無線網路穩定
- 會議過程中請先關閉「視訊、麥克風(切至靜音模式)」 《 取湖靜 。 ○ 開始 ,待發言時才開啟麥克風
- 視訊會議非常耗電,尤其手機(有些機型充電孔與耳機孔共用)
- 手機有螢幕太小問題,看不清楚共享者的資訊

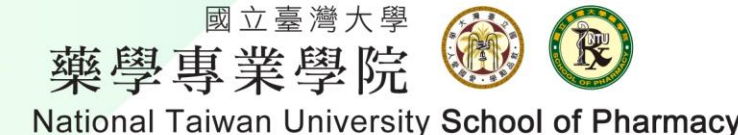

### **進入會議室**

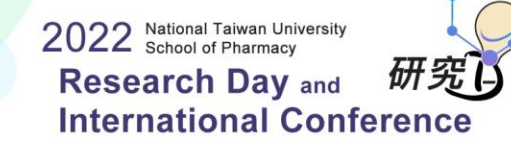

### **A.已安裝軟體 (未安裝軟體請跳至第六頁)**

方式1:點選會議鏈結, 使用Webex開啟, 加入會議

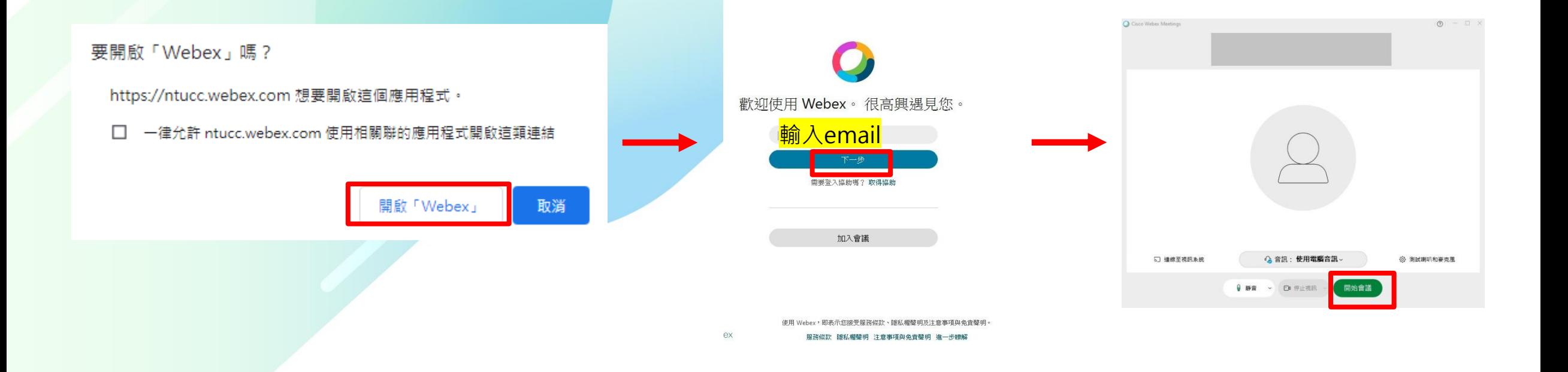

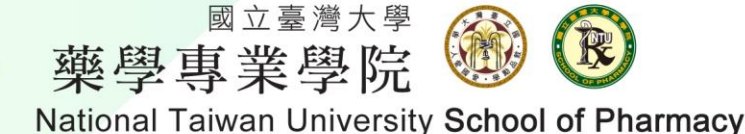

4

### **進入會議室**

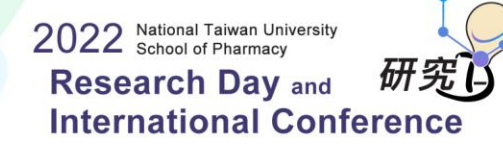

#### **A.已安裝軟體**

方式2:開啟Webex軟體,直接輸入會議號、姓名等資訊進入

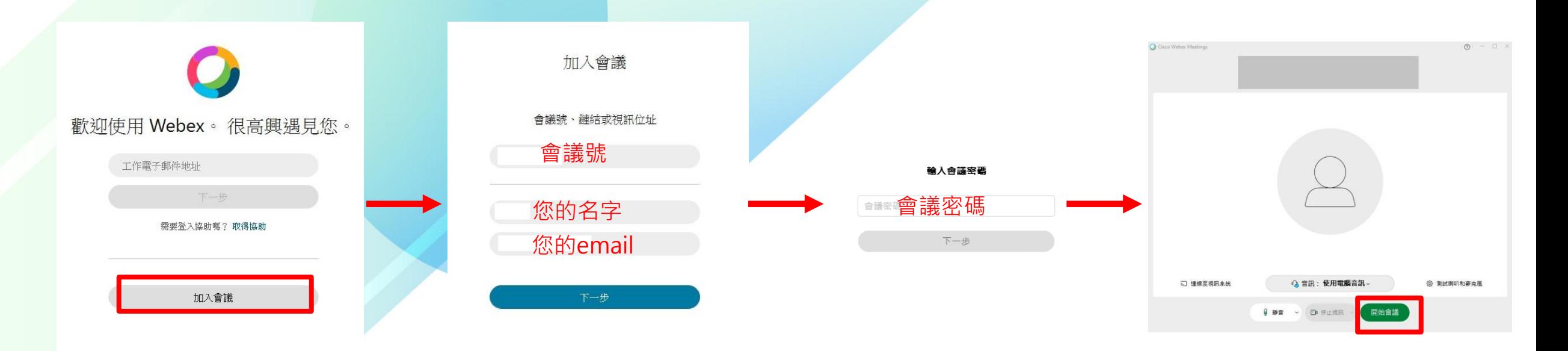

國立臺灣大學 R 藥學專業學院 National Taiwan University School of Pharmacy

## **進入會議室**

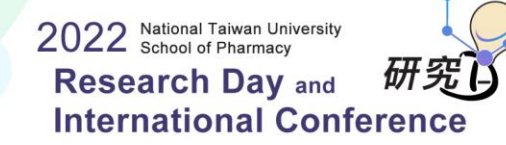

#### **B.不安裝軟體,使用網路瀏覽器登入**

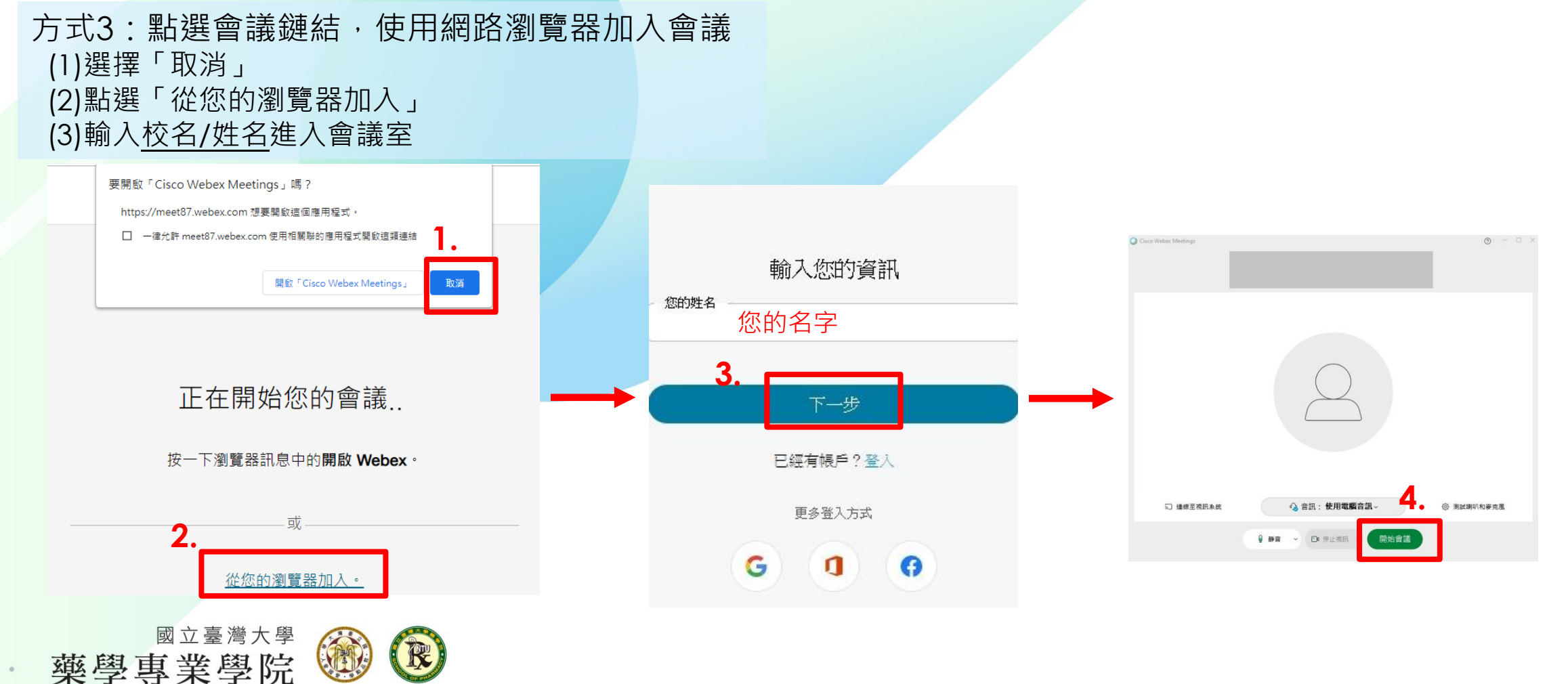

National Taiwan University School of Pharmacy

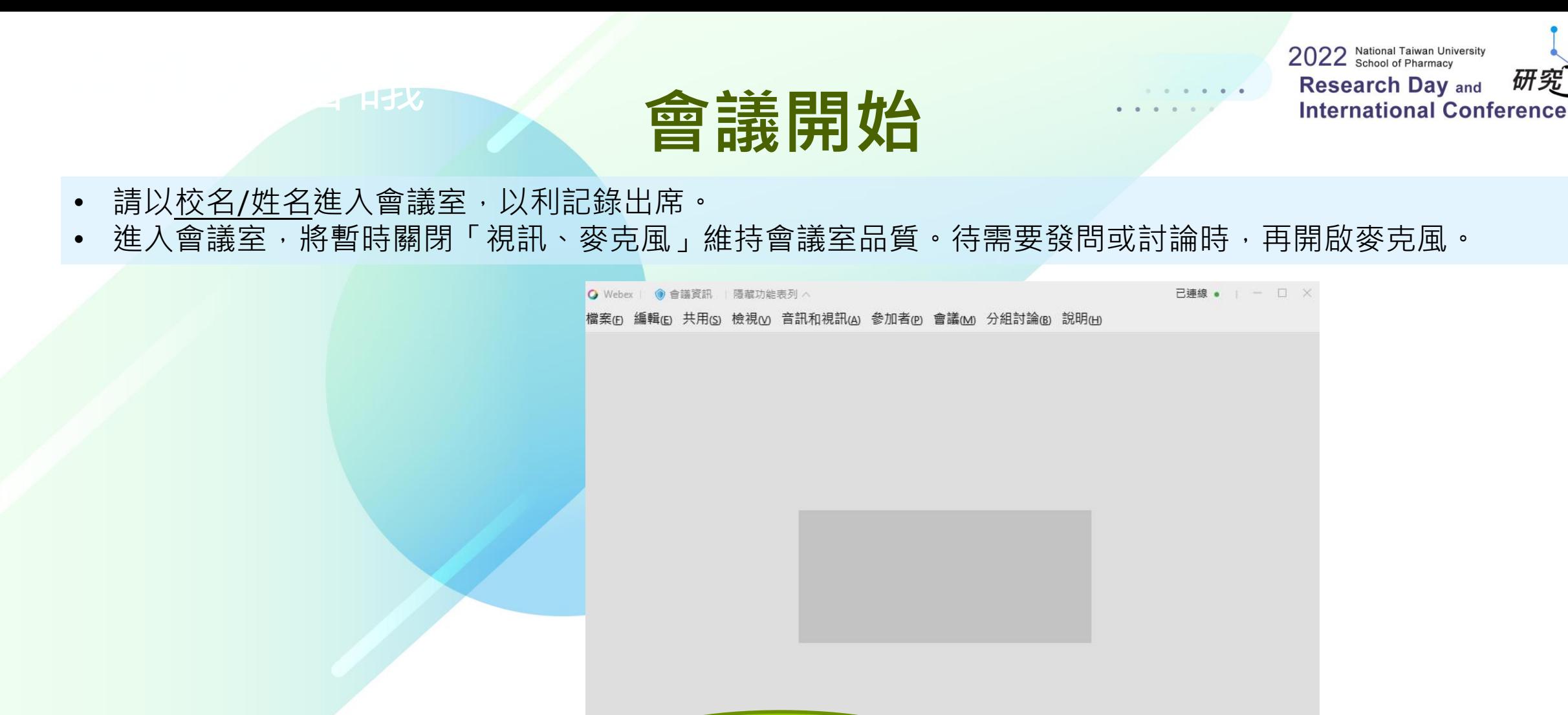

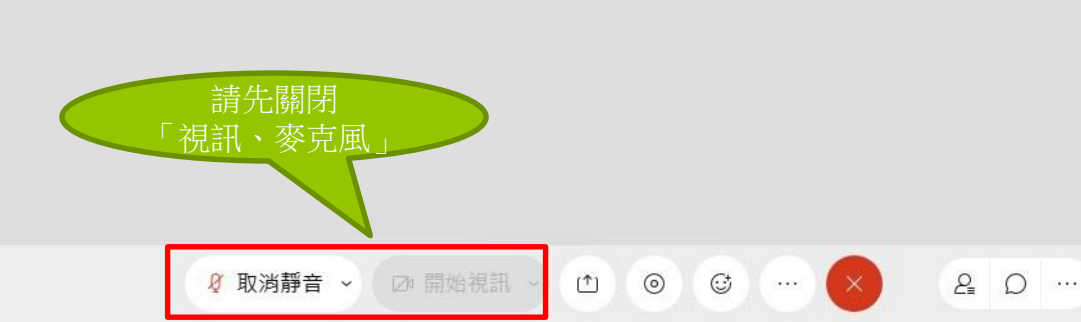

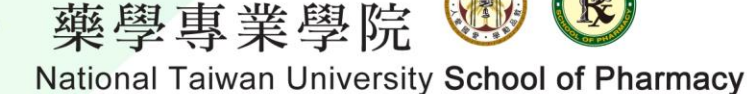

R

國立臺灣大學

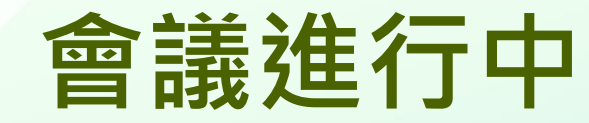

2022 National Taiwan University **Research Day and International Conference** 

• 若要提問時,請使用以下功能讓主持人 (1)舉手 (2)於聊天對話框輸入文字訊息

<sub>性</sub><br>生<mark>年日支</mark><br>生年日支<mark>年</mark>

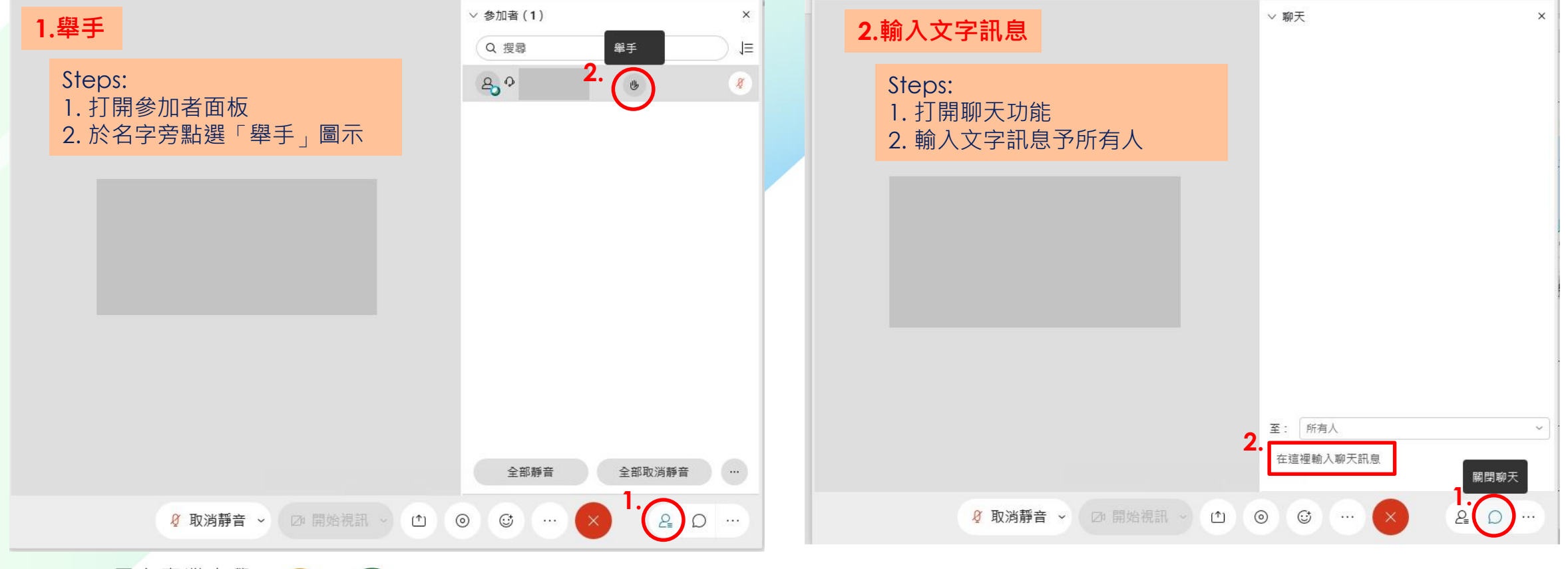

國立臺灣大學 藥學專業學院

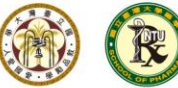

National Taiwan University School of Pharmacy

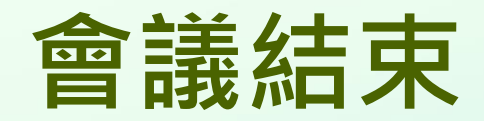

• 點選「X」即可離開會議。

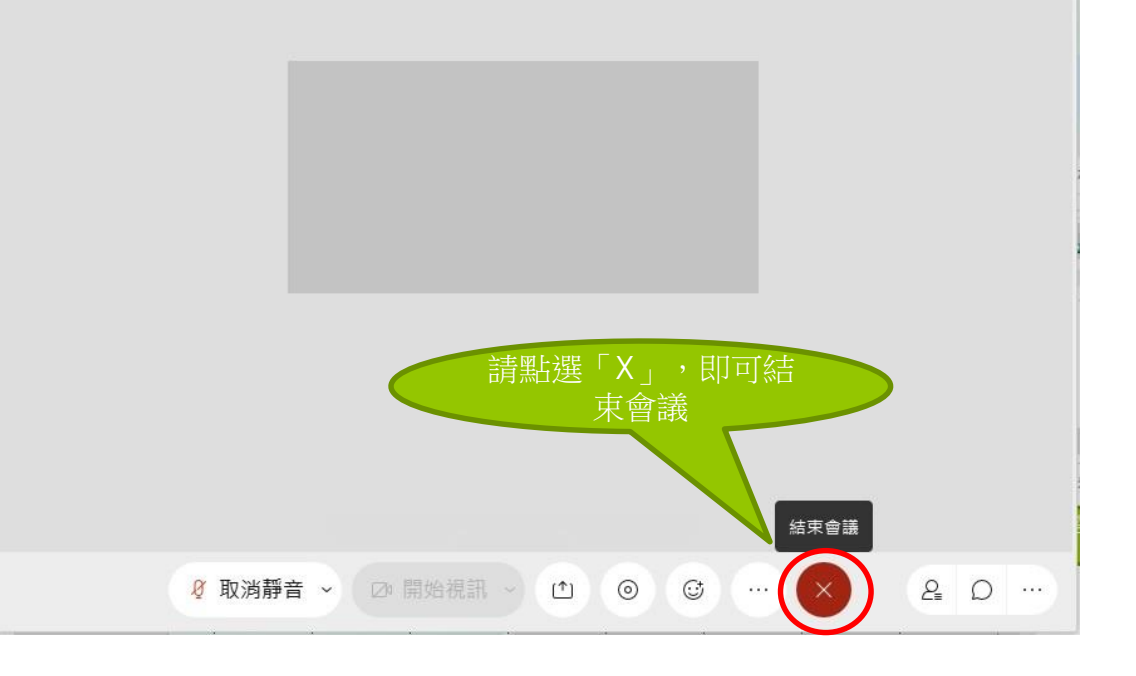

國立臺灣大學 藥學專業學院

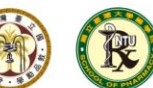

National Taiwan University School of Pharmacy

2022 National Taiwan University **Research Day and** 

**International Conference** 

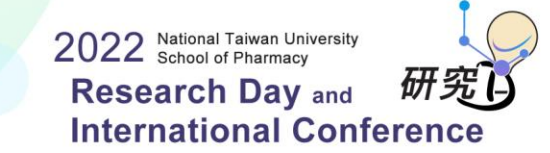

10

# **Thank you**

#### 感謝您參與本次「研究日」活動,若操作上有任何問題,歡迎與我們聯絡。

承辦人: 吳紋綺 (02)3366-8754 [wcwu@ntu.edu.tw](mailto:wcwu@ntu.edu.tw) 王鳳羽 (02)3366-8752 [wfy1101@ntu.edu.tw](mailto:wfy1101@ntu.edu.tw)

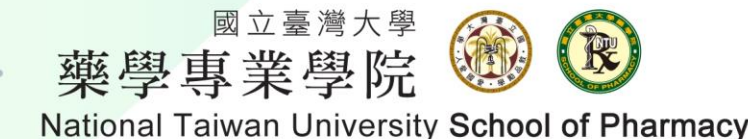